## **Quick Tips for using the NCLOR with Blackboard**

For more detailed info, see: http://courses.durhamtech.edu/wiki/index.php/Bb:\_NCLOR

## **To add NCLOR content to your Blackboard site:**

- 1. Log in to Blackboard, and go into a course that you are teaching.
- 2. Go to a content area where you would like to add NCLOR content and click EDIT VIEW (or go into Control Panel and then into a content area)
- 3. From the drop-down menu in the upper right area, choose EQUELLA OBJECT, then click GO.

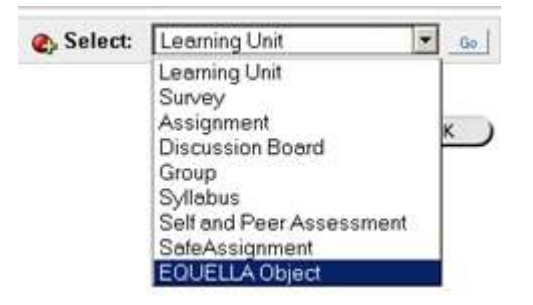

4. Search for content in the NCLOR. *Recommended:* Use Basic Search, Power Search, or Browse to focus your search.

TIP: To preview an item before adding it to your Blackboard site, right-click on the item's title and choose "open in new tab" (or "open in new window"). This will allow you to peruse the item in a separate tab or window.

- 5. In Blackboard, to add an item to your course, click "View more details…" for that item.
- 6. Click SELECT to embed the item in your Bb site.
- 7. If needed, edit the name, description, and availability. Then click SUBMIT.

## **Open Educational Resources**

For more sources of free instructional content, see: http://courses.durhamtech.edu/wiki/index.php/Open\_Educational\_Resources